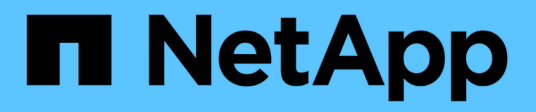

### **Déployez les outils ONTAP**

ONTAP tools for VMware vSphere 9.12

NetApp December 19, 2023

This PDF was generated from https://docs.netapp.com/fr-fr/ontap-tools-vmware-vsphere-912/deploy/concept\_how\_to\_download\_ontap\_tools.html on December 19, 2023. Always check docs.netapp.com for the latest.

# **Sommaire**

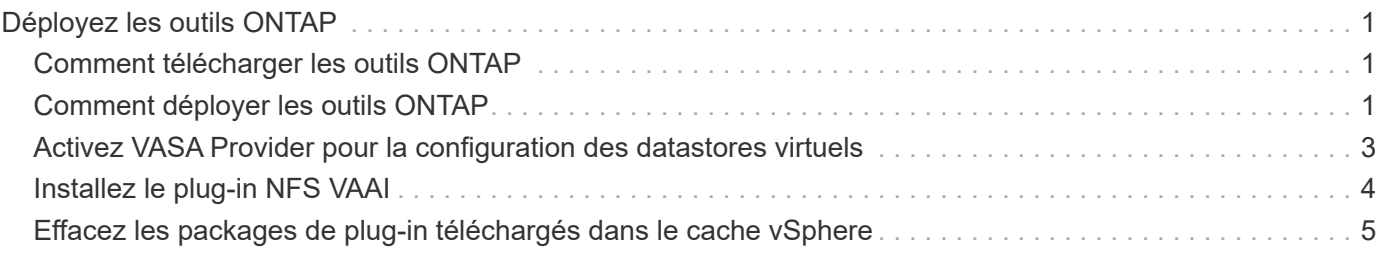

# <span id="page-2-0"></span>**Déployez les outils ONTAP**

### <span id="page-2-1"></span>**Comment télécharger les outils ONTAP**

Vous pouvez télécharger le .zip Fichier contenant des binaires (*.ova*) et des certificats signés pour les outils ONTAP pour VMware vSphere à partir du ["Site de support NetApp".](https://mysupport.netapp.com/site/products/all/details/otv/downloads-tab)

Le fichier *.ova* comprend les outils ONTAP. Une fois le déploiement terminé, les produits VSC, VASA et SRA sont installés dans votre environnement. Par défaut, VSC commence à travailler dès que vous décidez du modèle de déploiement qui vous convient et vous choisissez d'activer VASA Provider et SRA en fonction de vos besoins.

Si vous souhaitez activer SRA dans votre déploiement des outils ONTAP, vous devez avoir installé le plug-in SRA sur le serveur SRM (site Recovery Manager). Vous pouvez télécharger le fichier d'installation du plug-in SRA à partir du menu **Storage Replication adapter pour ONTAP** de la section Téléchargement de logiciels.

## <span id="page-2-2"></span>**Comment déployer les outils ONTAP**

Vous devez déployer les outils ONTAP dans votre environnement et spécifier les paramètres requis pour pouvoir utiliser l'appliance.

#### **Ce dont vous aurez besoin**

• Vous devez exécuter une version prise en charge de vCenter Server.

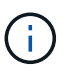

Les outils ONTAP peuvent être enregistrés avec un déploiement Windows de vCenter Server ou un déploiement VMware vCenter Server Virtual Appliance (vCSA).

#### ["Matrice d'interopérabilité"](https://imt.netapp.com/matrix/imt.jsp?components=105475;&solution=1777&isHWU&src=IMT)

- Vous devez avoir configuré et configuré votre environnement vCenter Server.
- Vous devez avoir configuré un hôte ESXi pour votre machine virtuelle.
- Vous devez avoir téléchargé le fichier *.ova*.
- Vous devez disposer des informations d'identification de connexion administrateur pour votre instance de vCenter Server.
- Vous devez avoir déconnecté et fermé toutes les sessions de navigateur du client vSphere et supprimé le cache du navigateur pour éviter tout problème de cache du navigateur lors du déploiement des outils ONTAP.
- Vous devez avoir activé le protocole ICMP (Internet Control message Protocol).

Si ICMP est désactivé, la configuration initiale des outils ONTAP échoue et VSC ne peut pas démarrer les services VSC et VASA Provider après le déploiement. Vous devez activer manuellement les services VSC et VASA Provider après le déploiement.

#### **À propos de cette tâche**

Si vous déployez une nouvelle installation des outils ONTAP, VASA Provider est activé par défaut. Cependant, en cas de mise à niveau depuis une version antérieure des outils ONTAP, l'état de VASA Provider est conservé et vous devrez peut-être activer VASA Provider manuellement.

#### **Étapes**

- 1. Connectez-vous au client vSphere.
- 2. Sélectionnez **Accueil** > **hôte et clusters**.
- 3. Cliquez avec le bouton droit de la souris sur le centre de données requis, puis cliquez sur **déployer le modèle OVF…**.
- 4. Sélectionnez la méthode applicable pour fournir le fichier de déploiement pour les outils ONTAP, puis cliquez sur **Suivant**.

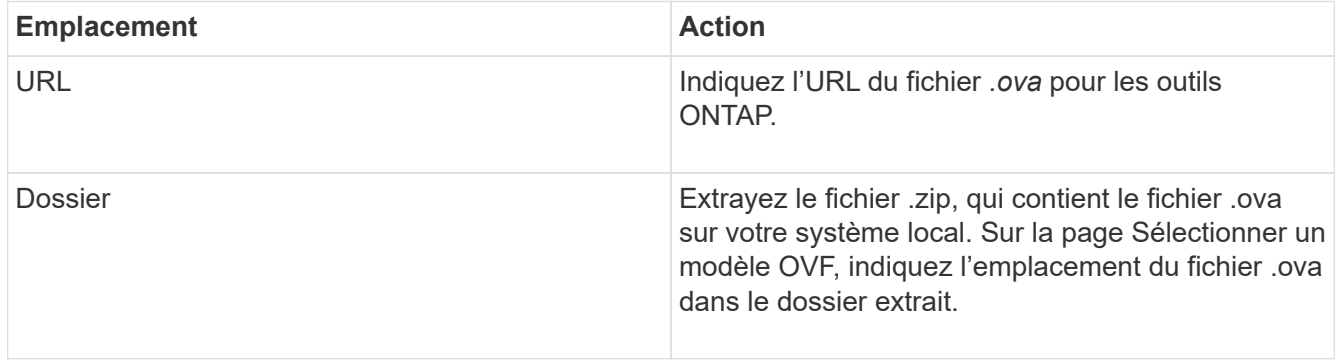

5. Entrez les détails nécessaires à la personnalisation de l'assistant de déploiement.

(Facultatif) dans la section configurer vCenter ou Activer VCF, cochez la case **Activer VMware Cloud Foundation (VCF)** et indiquez un mot de passe pour les informations d'identification des outils ONTAP. Vous n'avez pas besoin de fournir l'adresse IP mais vous devez fournir un mot de passe. Pour plus d'informations, reportez-vous aux sections suivantes.

- ["Personnalisation du déploiement"](https://docs.netapp.com/fr-fr/ontap-tools-vmware-vsphere-912/deploy/reference_considerations_for_deploying_ontap_tools_for_vmware_vsphere.html)
- ["Mode de déploiement VMware Cloud Foundation pour les outils ONTAP"](https://docs.netapp.com/fr-fr/ontap-tools-vmware-vsphere-912/deploy/vmware_cloud_foundation_mode_deployment.html)
- 6. Vérifiez les données de configuration, puis cliquez sur **Suivant** pour terminer le déploiement.

Lorsque vous attendez la fin du déploiement, vous pouvez afficher la progression du déploiement dans l'onglet tâches.

- 7. Mettez la machine virtuelle sous tension des outils ONTAP, puis ouvrez une console de la machine virtuelle exécutant les outils ONTAP.
- 8. Vérifiez que les outils ONTAP sont en cours d'exécution une fois le déploiement terminé.
- 9. Si les outils ONTAP ne sont enregistrés avec aucun serveur vCenter, utilisez https://appliance\_ip:8143/Register.html Pour enregistrer l'instance VSC. Le Register.html vous redirige vers la page swagger. À partir de ONTAP Tools 9.12, l'enregistrement des outils ONTAP avec vCenter se fait à partir de la page swagger.

Utilisez l'API POST pour enregistrer les outils ONTAP dans vCenter à partir de la version 9.12.

/2.0/plugin/vcenter

10. Déconnectez-vous puis reconnectez-vous au client vSphere pour afficher les outils ONTAP déployés.

La mise à jour du plug-in peut prendre quelques minutes dans le client vSphere.

**Dépannage:** si vous ne pouvez pas afficher le plug-in même après la connexion, vous devez nettoyer le cache du client vSphere.

["Effacez les packages de plug-in téléchargés dans le cache vSphere"](#page-6-0)

["Activez VASA Provider pour la configuration des datastores virtuels"](#page-4-0)

#### **Informations connexes**

["Erreur lors du nouveau déploiement de l'appliance virtuelle pour VSC, VASA Provider et SRA"](https://kb.netapp.com/?title=Advice_and_Troubleshooting%2FData_Storage_Software%2FVirtual_Storage_Console_for_VMware_vSphere%2FError_during_fresh_deployment_of_virtual_appliance_for_VSC%252C_VASA_Provider%252C_and_SRA)

### <span id="page-4-0"></span>**Activez VASA Provider pour la configuration des datastores virtuels**

La fonctionnalité VASA Provider est activée par défaut dans les outils ONTAP pour VMware vSphere. Il est possible de configurer des datastores VMware Virtual volumes (vvols) avec les profils de capacité de stockage requis pour chaque datastore vvols.

#### **Ce dont vous aurez besoin**

- Vous devez avoir configuré votre instance vCenter Server et ESXi.
- Vous devez avoir déployé des outils ONTAP .

#### **À propos de cette tâche**

Si la fonctionnalité VASA Provider est désactivée avant la mise à niveau vers la version 9.7.1 des outils ONTAP , la fonctionnalité VASA Provider reste désactivée après la mise à niveau. Cette version vous permet d'activer la fonctionnalité de réplication de vvols pour les datastores vvols.

#### **Étapes**

- 1. Connectez-vous à l'interface utilisateur Web de VMware vSphere.
- 2. Dans le client vSphere, sélectionnez **Menu** > **Outils NetApp ONTAP**.
- 3. Cliquez sur **Paramètres**.
- 4. Cliquez sur **gérer les fonctionnalités** dans l'onglet Paramètres d'administration.
- 5. Dans la boîte de dialogue gérer les fonctionnalités, sélectionnez l'extension VASA Provider à activer.
- 6. Si vous souhaitez utiliser la capacité de réplication pour les datastores vVvols, utilisez le bouton bascule **Activer la réplication vVvols**.
- 7. Entrez l'adresse IP des outils ONTAP et le mot de passe administrateur, puis cliquez sur **appliquer**.

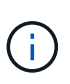

Si l'état de VASA Provider s'affiche en tant que « hors ligne » même après l'activation de l'extension VASA Provider, vérifiez alors le `/var/log/vmware/vmware-sps/sps.log File pour toute erreur de connexion avec VASA Provider ou redémarrez le service « vmware-sps ».

#### **Informations connexes**

## <span id="page-5-0"></span>**Installez le plug-in NFS VAAI**

Vous pouvez installer le plug-in NetApp NFS pour les API VMware vStorage pour l'intégration de baies (VAAI) à l'aide de l'interface graphique des outils ONTAP pour VMware vSphere.

#### **Ce dont vous aurez besoin**

- Vous devriez avoir téléchargé le pack d'installation du plug-in NFS pour VAAI (`.vib) Sur le site de support NetApp. ["Support NetApp"](https://mysupport.netapp.com/site/global/dashboard)
- Vous devez avoir installé ESXi host 6.5 ou version ultérieure et ONTAP 9.1 ou version ultérieure.
- Vous devez avoir mis sous tension l'hôte ESXi et monté un datastore NFS.
- Vous devez avoir défini les valeurs du DataMover.HardwareAcceleratedMove, DataMover.HardwareAcceleratedInit, et VMFS3.HardwareAcceleratedLocking paramètres de l'hôte sur « 1 ».

Ces valeurs sont définies automatiquement sur l'hôte ESXi lorsque la boîte de dialogue Paramètres recommandés est mise à jour.

- Vous devez avoir activé l'option vstorage sur la machine virtuelle de stockage (SVM) à l'aide de vserver nfs modify -vserver vserver name -vstorage enabled commande.
- Vous devez disposer de la mise à jour ESXi 7.0 ou d'une version ultérieure si vous utilisez le plug-in NetApp NFS VAAI 2.0.
- Vous devez disposer des versions de vSphere 7.x car vSphere 6.5 est obsolète et vSphere 8.x n'est pas pris en charge.

#### **Étapes**

- 1. Renommez le .vib Le fichier que vous avez téléchargé du site de support NetApp vers NetAppNasPlugin.vib afin de correspondre au nom prédéfini utilisé par VSC.
- 2. Cliquez sur **Paramètres** dans la page d'accueil des outils ONTAP.
- 3. Cliquez sur l'onglet **NFS VAAI Tools**.
- 4. Cliquez sur **Modifier** dans la section **version existante**.
- 5. Parcourez et sélectionnez le renommé . vib Puis cliquez sur Upload pour télécharger le fichier vers les outils ONTAP.
- 6. Dans la section installer sur les hôtes ESXi, sélectionnez l'hôte ESXi sur lequel vous souhaitez installer le plug-in NFS VAAI, puis cliquez sur **installer**.

Suivez les instructions à l'écran pour terminer l'installation. Vous pouvez suivre la progression de l'installation dans la section tâches du client Web vSphere.

7. Redémarrez l'hôte ESXi une fois l'installation terminée.

Lorsque vous redémarrez l'hôte ESXi, VSC détecte automatiquement le plug-in NFS VAAI. Il n'est pas nécessaire d'effectuer d'autres étapes pour activer le plug-in.

### <span id="page-6-0"></span>**Effacez les packages de plug-in téléchargés dans le cache vSphere**

#### **Étapes**

- 1. Déconnectez-vous de votre client Web vSphere ou de votre interface utilisateur vSphere.
- 2. Retirez le cache du navigateur.
- 3. Supprimez les modules du plug-in en cache du client vSphere. Pour VCSA, effectuez les opérations suivantes :
	- a. SSH dans l'appliance VCSA.
	- b. Arrêtez le service client VMware vSphere : service-control --stop vsphere-ui
	- c. Modifiez les répertoires dans le répertoire des extensions d'interface utilisateur du client vCenter : cd /etc/vmware/vsphere-ui/vc-packages/vsphere-client-serenity
	- d. Supprimez les modules de plug-ins en cache propres à NetApp à l'aide du rm -rf commandes :

rm -rf com.netapp.nvpf.webclient-\*

rm -rf com.netapp.vasa.vvol.webclient-\*

rm -rf com.netapp.vsch5-\*

a. Démarrez le service client VMware vSphere : service-control --start vsphere-ui

#### **Informations sur le copyright**

Copyright © 2023 NetApp, Inc. Tous droits réservés. Imprimé aux États-Unis. Aucune partie de ce document protégé par copyright ne peut être reproduite sous quelque forme que ce soit ou selon quelque méthode que ce soit (graphique, électronique ou mécanique, notamment par photocopie, enregistrement ou stockage dans un système de récupération électronique) sans l'autorisation écrite préalable du détenteur du droit de copyright.

Les logiciels dérivés des éléments NetApp protégés par copyright sont soumis à la licence et à l'avis de nonresponsabilité suivants :

CE LOGICIEL EST FOURNI PAR NETAPP « EN L'ÉTAT » ET SANS GARANTIES EXPRESSES OU TACITES, Y COMPRIS LES GARANTIES TACITES DE QUALITÉ MARCHANDE ET D'ADÉQUATION À UN USAGE PARTICULIER, QUI SONT EXCLUES PAR LES PRÉSENTES. EN AUCUN CAS NETAPP NE SERA TENU POUR RESPONSABLE DE DOMMAGES DIRECTS, INDIRECTS, ACCESSOIRES, PARTICULIERS OU EXEMPLAIRES (Y COMPRIS L'ACHAT DE BIENS ET DE SERVICES DE SUBSTITUTION, LA PERTE DE JOUISSANCE, DE DONNÉES OU DE PROFITS, OU L'INTERRUPTION D'ACTIVITÉ), QUELLES QU'EN SOIENT LA CAUSE ET LA DOCTRINE DE RESPONSABILITÉ, QU'IL S'AGISSE DE RESPONSABILITÉ CONTRACTUELLE, STRICTE OU DÉLICTUELLE (Y COMPRIS LA NÉGLIGENCE OU AUTRE) DÉCOULANT DE L'UTILISATION DE CE LOGICIEL, MÊME SI LA SOCIÉTÉ A ÉTÉ INFORMÉE DE LA POSSIBILITÉ DE TELS DOMMAGES.

NetApp se réserve le droit de modifier les produits décrits dans le présent document à tout moment et sans préavis. NetApp décline toute responsabilité découlant de l'utilisation des produits décrits dans le présent document, sauf accord explicite écrit de NetApp. L'utilisation ou l'achat de ce produit ne concède pas de licence dans le cadre de droits de brevet, de droits de marque commerciale ou de tout autre droit de propriété intellectuelle de NetApp.

Le produit décrit dans ce manuel peut être protégé par un ou plusieurs brevets américains, étrangers ou par une demande en attente.

LÉGENDE DE RESTRICTION DES DROITS : L'utilisation, la duplication ou la divulgation par le gouvernement sont sujettes aux restrictions énoncées dans le sous-paragraphe (b)(3) de la clause Rights in Technical Data-Noncommercial Items du DFARS 252.227-7013 (février 2014) et du FAR 52.227-19 (décembre 2007).

Les données contenues dans les présentes se rapportent à un produit et/ou service commercial (tel que défini par la clause FAR 2.101). Il s'agit de données propriétaires de NetApp, Inc. Toutes les données techniques et tous les logiciels fournis par NetApp en vertu du présent Accord sont à caractère commercial et ont été exclusivement développés à l'aide de fonds privés. Le gouvernement des États-Unis dispose d'une licence limitée irrévocable, non exclusive, non cessible, non transférable et mondiale. Cette licence lui permet d'utiliser uniquement les données relatives au contrat du gouvernement des États-Unis d'après lequel les données lui ont été fournies ou celles qui sont nécessaires à son exécution. Sauf dispositions contraires énoncées dans les présentes, l'utilisation, la divulgation, la reproduction, la modification, l'exécution, l'affichage des données sont interdits sans avoir obtenu le consentement écrit préalable de NetApp, Inc. Les droits de licences du Département de la Défense du gouvernement des États-Unis se limitent aux droits identifiés par la clause 252.227-7015(b) du DFARS (février 2014).

#### **Informations sur les marques commerciales**

NETAPP, le logo NETAPP et les marques citées sur le site<http://www.netapp.com/TM>sont des marques déposées ou des marques commerciales de NetApp, Inc. Les autres noms de marques et de produits sont des marques commerciales de leurs propriétaires respectifs.